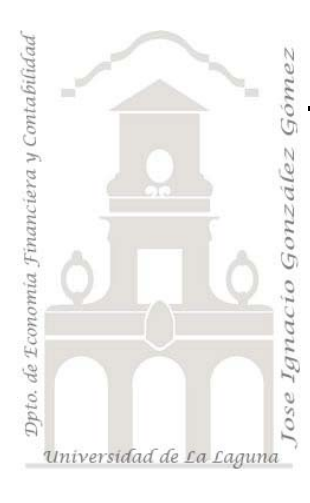

Jose Ignacio González Gómez. www.ecofin.ull.es/users/jggomez.

## **Notas del Proyecto CostAgro**

## Notas CostAgro (I)

# Indice<br>1. Pres

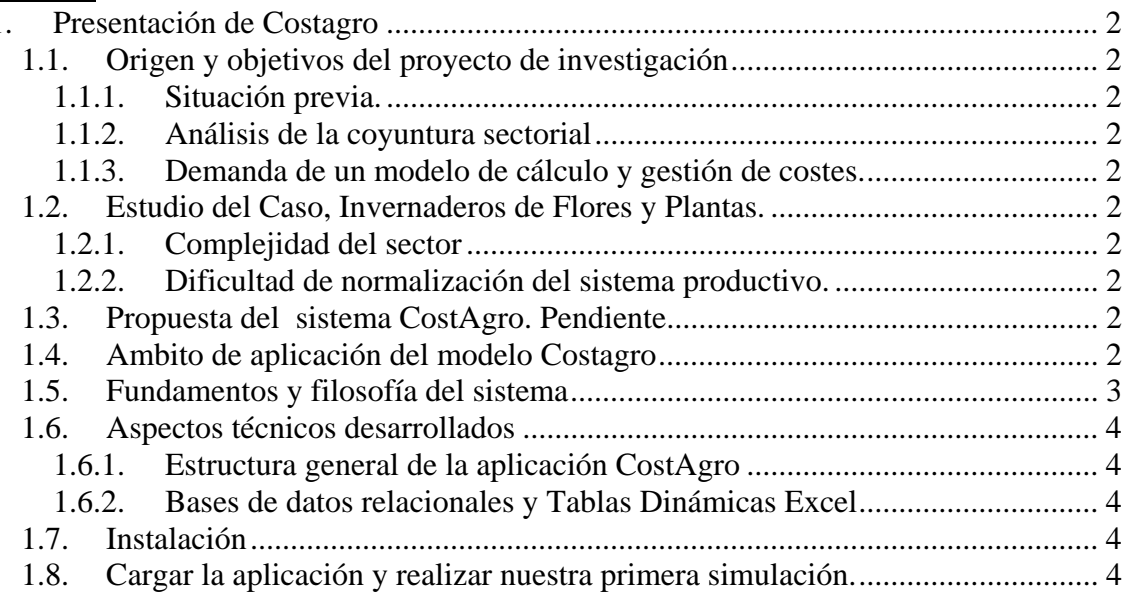

### **1. Presentación de Costagro**

#### *1.1. Origen y objetivos del proyecto de investigación*

**1.1.1. Situación previa.**  *Pendiente de desarrrollar*

#### **1.1.2. Análisis de la coyuntura sectorial**

**1.1.3. Demanda de un modelo de cálculo y gestión de costes.**  Diversos estudios previos,

#### *1.2. Estudio del Caso, Invernaderos de Flores y Plantas.*

#### **1.2.1. Complejidad del sector**

#### **1.2.2. Dificultad de normalización del sistema productivo.**

#### *1.3. Propuesta del sistema CostAgro. Pendiente*

Determinar el coste de los productos y la eficacia y eficiencia de los recursos empleados.. .. etc..

Hablar del objetivo del problema.

#### *1.4. Ambito de aplicación del modelo Costagro*

#### *1.5. Fundamentos y filosofía del sistema*

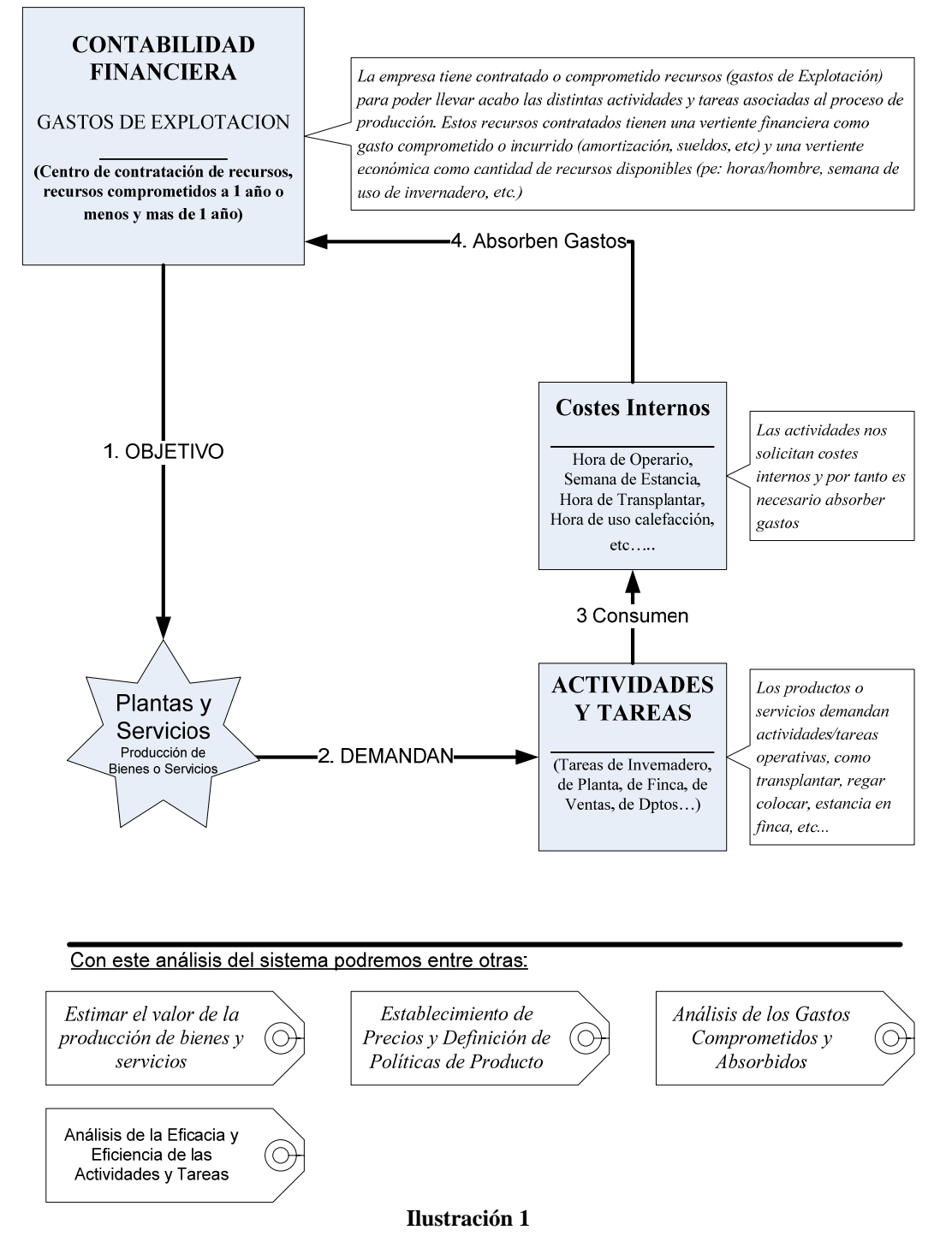

#### *1.6. Aspectos técnicos desarrollados*

#### **1.6.1. Estructura general de la aplicación CostAgro**

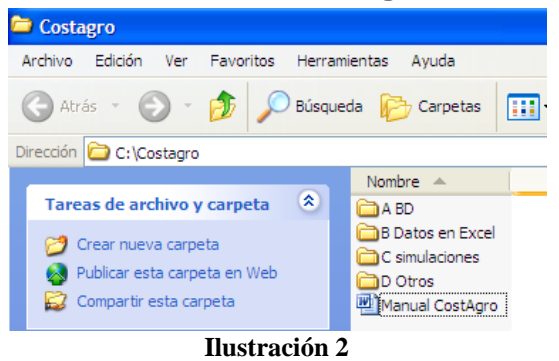

#### **1.6.2. Bases de datos relacionales y Tablas Dinámicas Excel**

#### *1.7. Instalación*

La instalación de la aplicación es fácil pero rigurosa, simplemente debemos seleccionar la carpeta llamada Costagro, copiarla y pegarla *obligatoriamente* en la Unidad C de su disco duro, esto es debido a que si no tendremos que cambiar la multitud de referencias absolutas que contiene la aplicación.

Esta aplicación se basa en la base de datos Access y hoja de cálculo Excel en su versión Office 2003, por tanto es recomendable trabajar bajo esta versión de la suite de Microsoft.

#### *1.8. Cargar la aplicación y realizar nuestra primera simulación.*

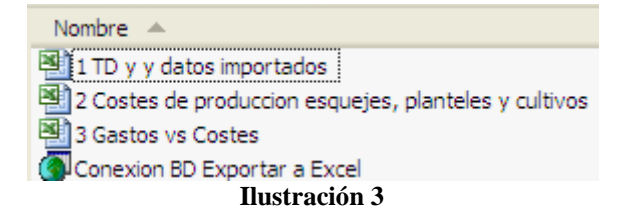

Es importante seguir secuencialmente los pasos para cargar la aplicación ya que las hojas de calculo sobre las que se basa el modelo Costagro se basa en las relaciones y acutalizaciones de los datos contenidas en las mismas.

Por tanto para cargar nuestro modelo de costes accedemos a la carpeta "B Datos en Excel" tal y como muestra la Ilustración 2 y podemos observar que el contenido de la misma son tres hojas de calculo que debemos abrir secuencialemente (ver Ilustración 3),es decir primero la hoja uno, la hoja dos y finalmente la tercera hoja de cálculo. Esto es muy importante, aceptando todos los avisos y requerimientos que nos pide el programa.

Una vez cargada la aplicación, es decir abiertas las tres hojas de calculo descritas anteriormente, podremos comenzar a realizar nuestra primera simulación, pero antes debemos crear una nueva hoja de calculo o simulador con el fin de no alterar los valores predeterminados, para ello pulsamos sobre el botón "Comience Pulsando Aquí" correpondiente al libro "Costes de Producción, Esquejes, Planteles y Cultivos" en concreto en la hoja de calculo "Menú" tal y como se muestra en la Ilustración 4.

Esto nos genera una nueva simulación con el nombre de "Simulación 11-abr-06", que se forma de la suma del campo texto simulación y la celda que contiene la fecha actual por defecto que se corresponde a la celda A2.

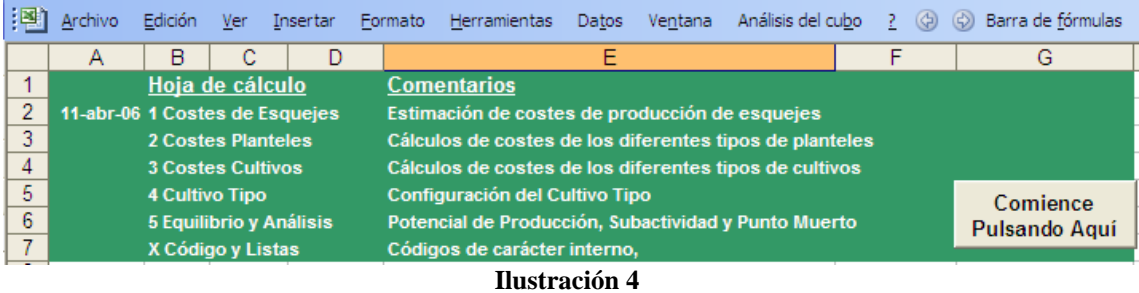

Todas las simulaciones se guardan en la carpeta "c simulaciones" de la Ilustración 2 y por tanto podremos recuperarlas así como modificarlas cada vez que deseemos.